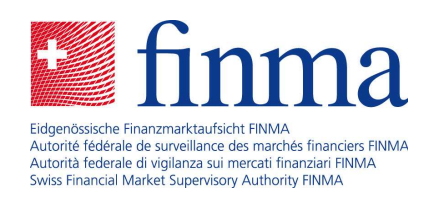

# Portale FINMA Manuale d'uso

Gennaio 2020

Laupenstrasse 27 3003 Berna tel. +41 (0)31 327 91 00 fax +41 (0)31 327 91 01 www.finma.ch

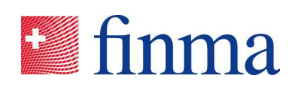

## Indice

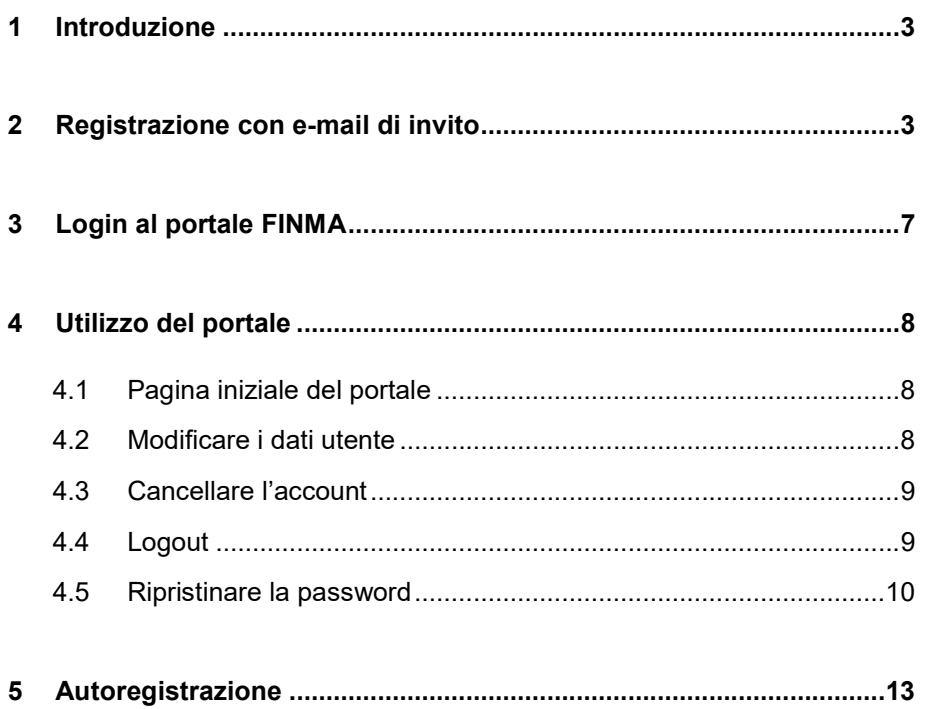

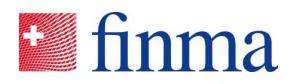

### 1 Introduzione

Nel portale FINMA sono disponibili diverse applicazioni. Per poter utilizzare una o numerose di queste applicazioni, è necessario registrarsi nel portale FINMA.

Sono disponibili le seguenti due forme di registrazione:

- 1. gli istituti con autorizzazione FINMA ricevono un invito per e-mail da portaladmin@finma.ch affinché possano registrarsi nel portale FINMA. È vietato il processo di autoregistrazione;
- 2. gli istituti senza autorizzazione FINMA accedono alle applicazioni mediante il processo di autoregistrazione.

#### 2 Registrazione con e-mail di invito

Gli istituti con autorizzazione FINMA ricevono preventivamente un invito per e-mail da portaladmin@finma.ch che consente loro di registrarsi nel portale FINMA. Esegua i passaggi seguenti:

1. Clicchi su [questo link] nella e-mail di invito:

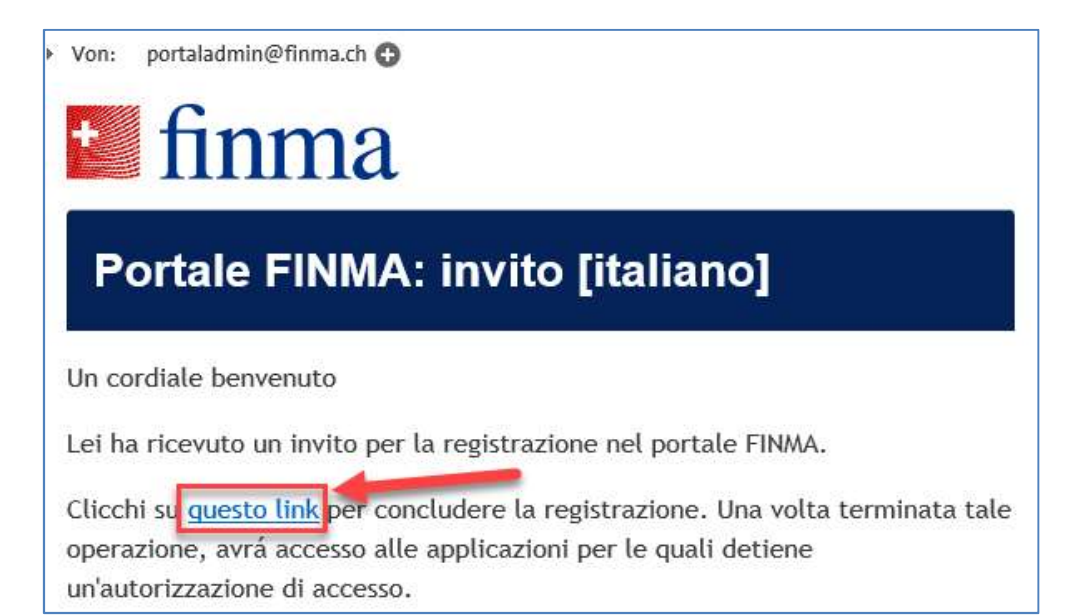

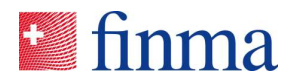

2. Legga le disposizioni in materia di protezione dei dati e clicchi su [Avanti]:

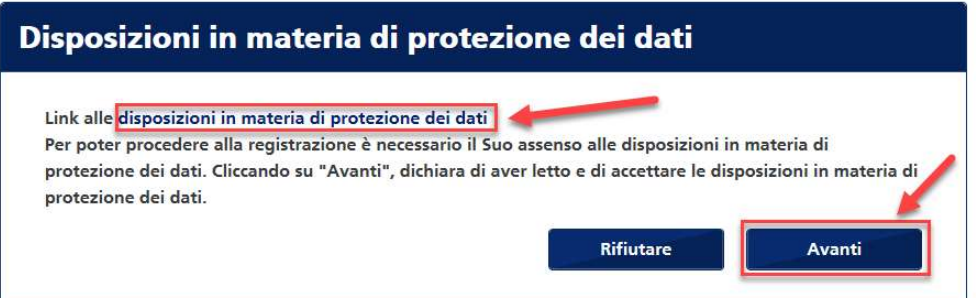

3. Compili tutti i campi, quindi clicchi su [Salva]:

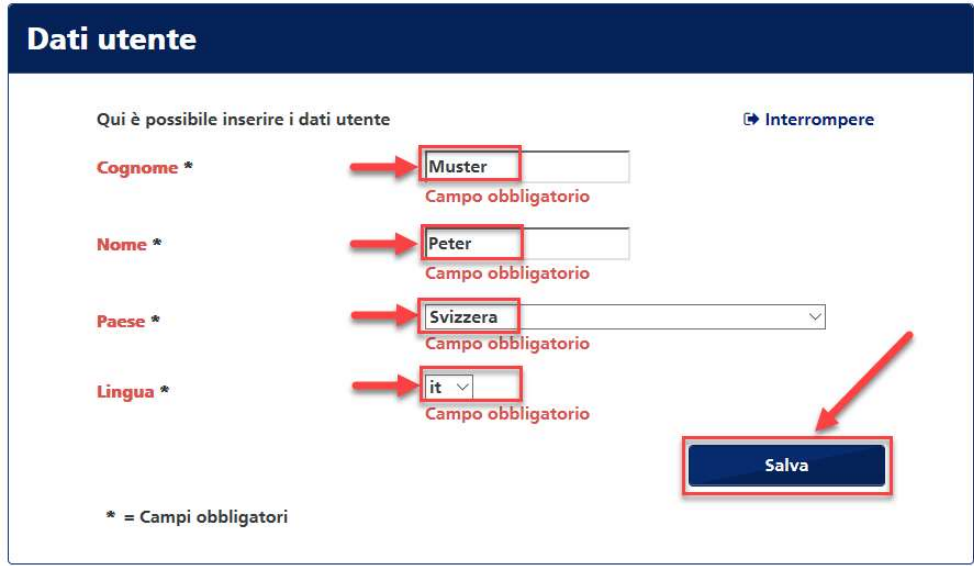

4. Imposti la Sua password, quindi clicchi su [Salva]:

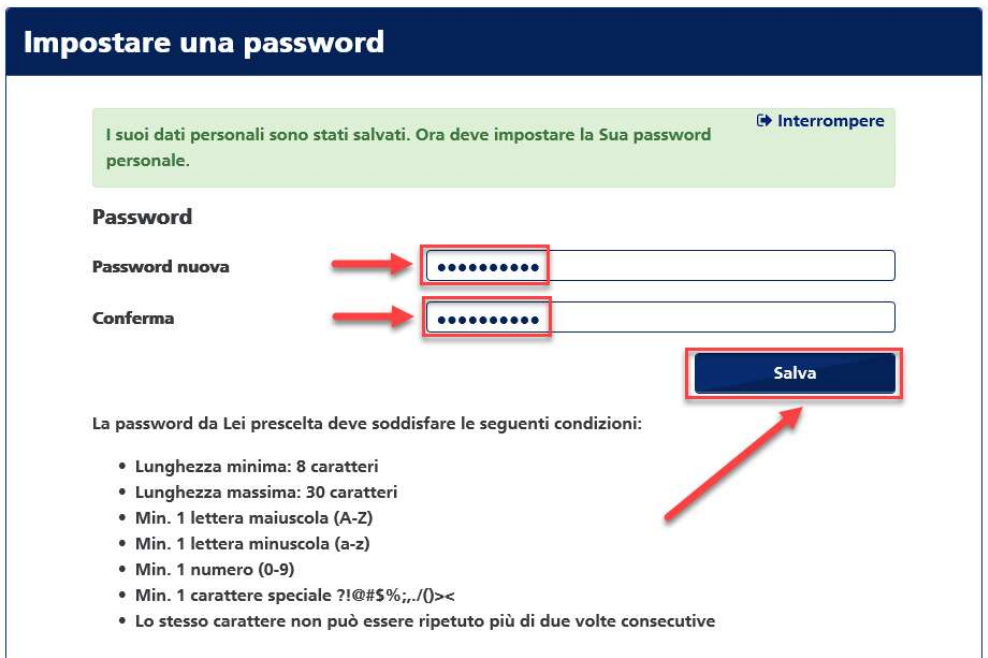

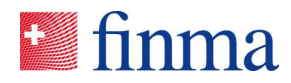

5. Per registrare il Suo numero di cellulare clicchi su [Aggiungere]:

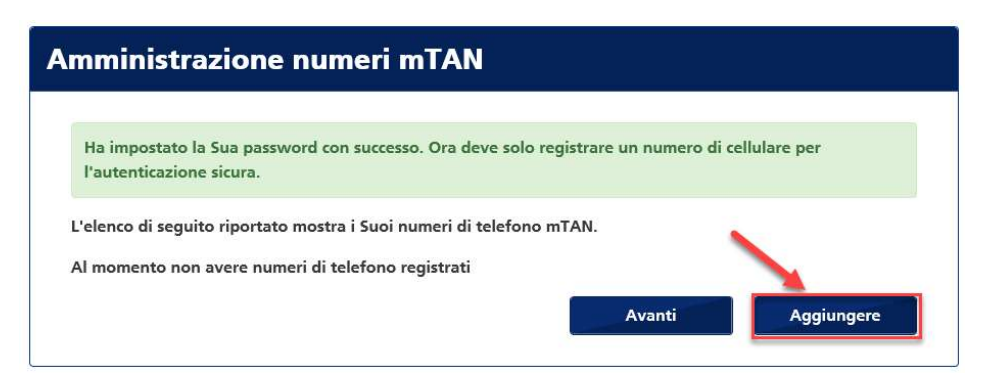

6. Immetta il Suo numero di cellulare con il prefisso internazionale e clicchi su [Registrare]:

Avvertenza: in seguito all'autenticazione a due fattori non è possibile effettuare il login senza immettere un numero di cellulare.

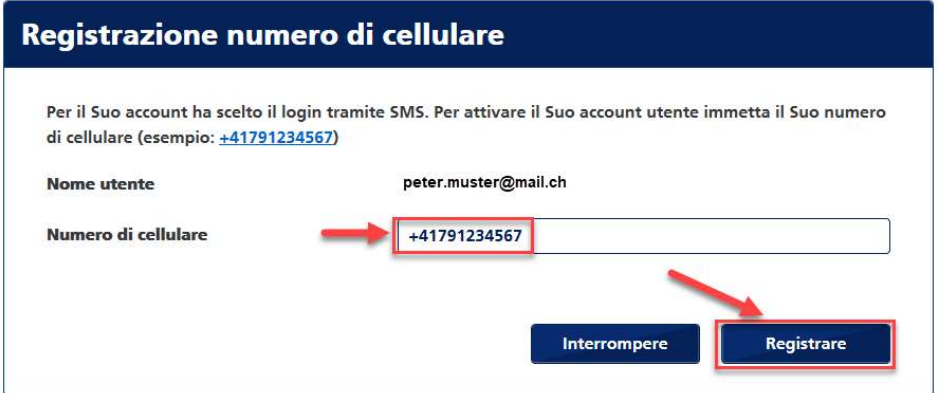

7. Riceverà un codice via SMS. Lo inserisca nel campo [Codice di sicurezza] e clicchi su [Confermare]:

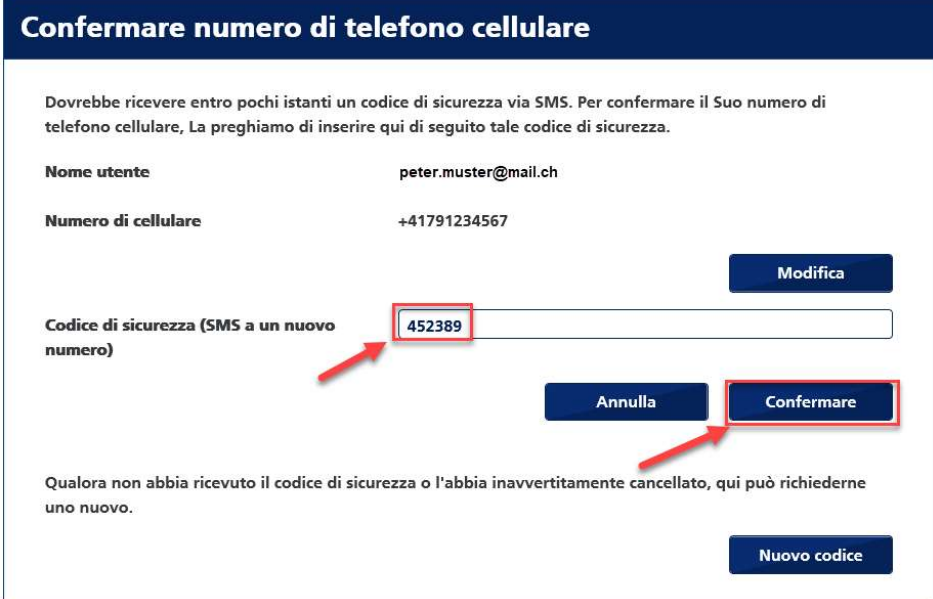

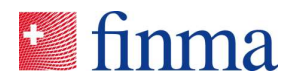

8. Quindi clicchi su [Avanti]:

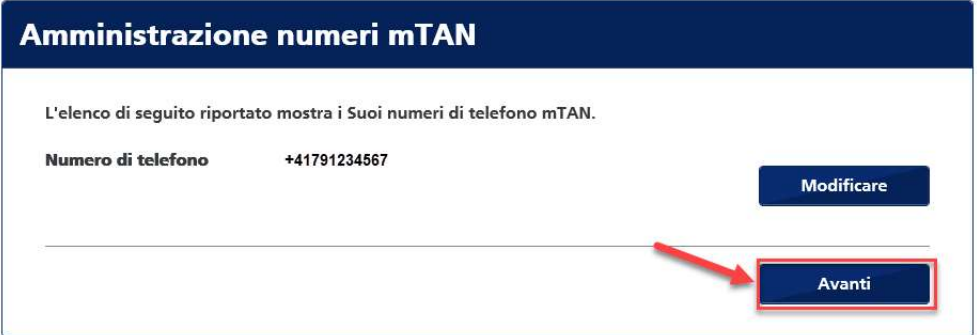

9. La registrazione è conclusa. Per accedere al portale, clicchi sul link indicato di seguito.

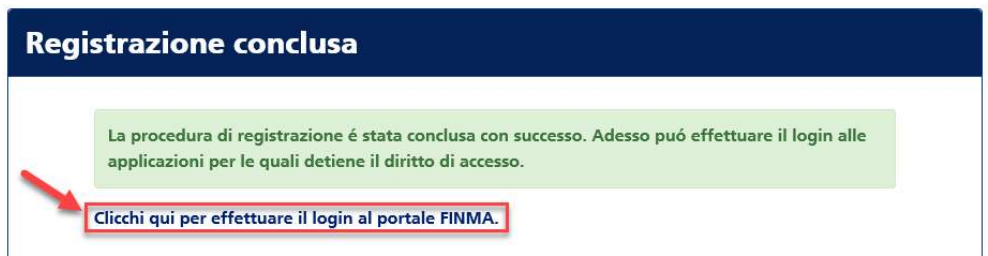

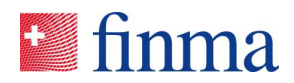

## 3 Login al portale FINMA

Può accedere al portale dall'indirizzo https://portal.finma.ch oppure dal sito Internet della FINMA.

1. Compili tutti i campi, quindi clicchi su [Login]:

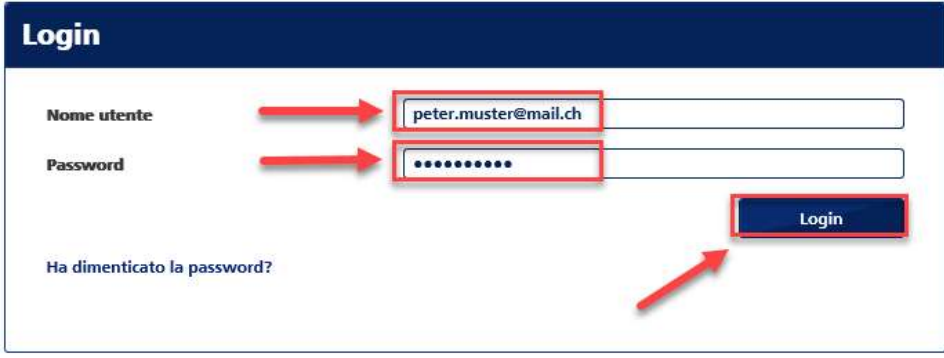

2. Riceverà un codice via SMS. Lo inserisca nel campo [Codice di sicurezza] e clicchi su [Login]:

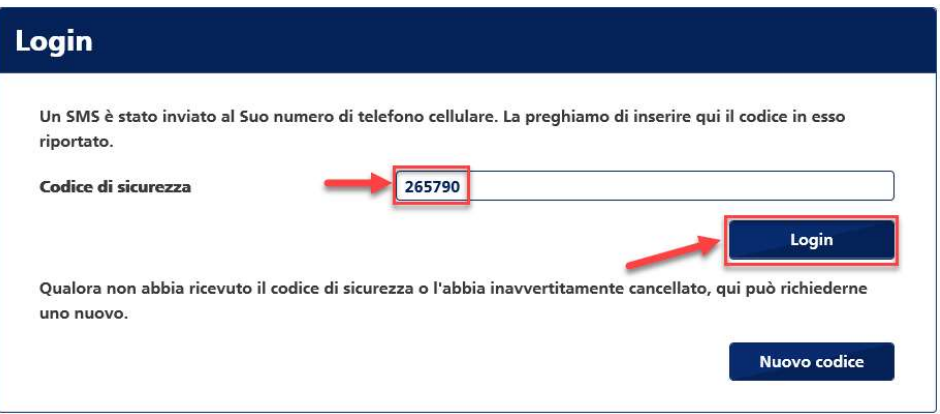

3. A questo punto ha ottenuto l'accesso al portale, dove può utilizzare le applicazioni che sono a Sua disposizione.

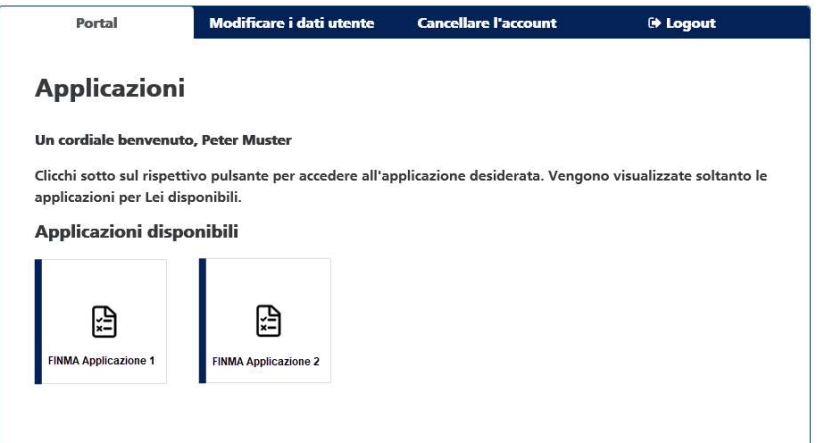

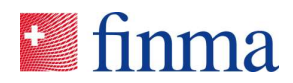

## 4 Utilizzo del portale

Può accedere al portale dall'indirizzo https://portal.finma.ch oppure dal sito Internet della FINMA. Una volta effettuato il login al portale FINMA, ha le seguenti possibilità.

#### 4.1 Pagina iniziale del portale

Da qui può avviare le applicazioni per Lei disponibili:

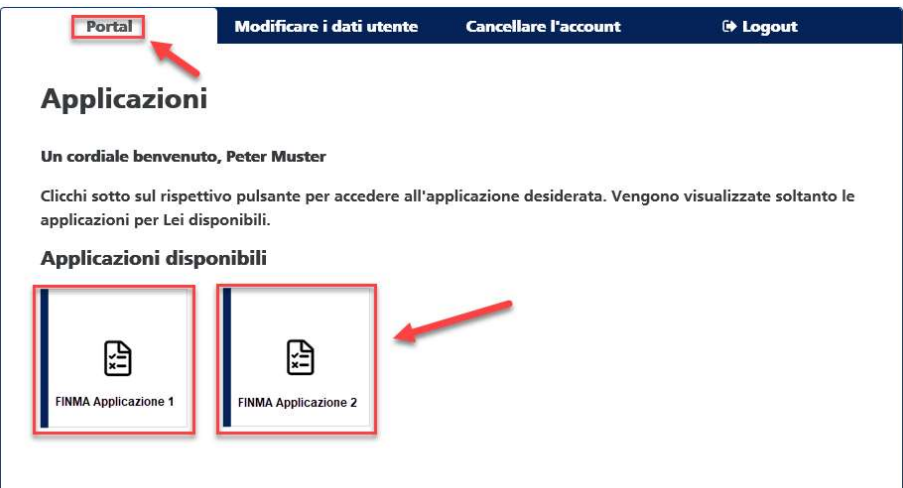

#### 4.2 Modificare i dati utente

Qui può modificare i Suoi dati utente, la Sua password e il numero di cellulare registrato:

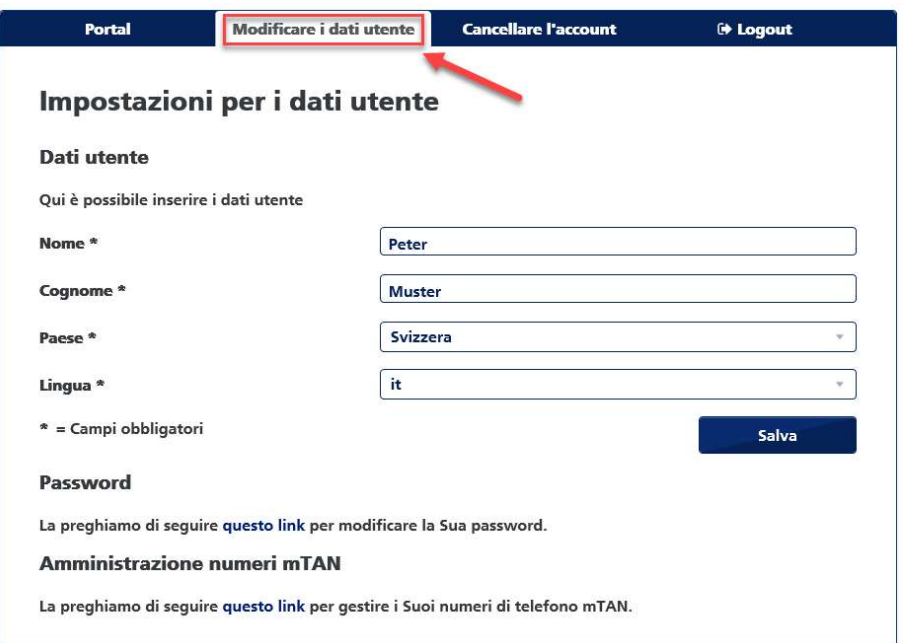

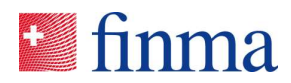

## 4.3 Cancellare l'account

Qui può cancellare il Suo account. La invitiamo a leggere le avvertenze nelle disposizioni in materia di protezione dei dati.

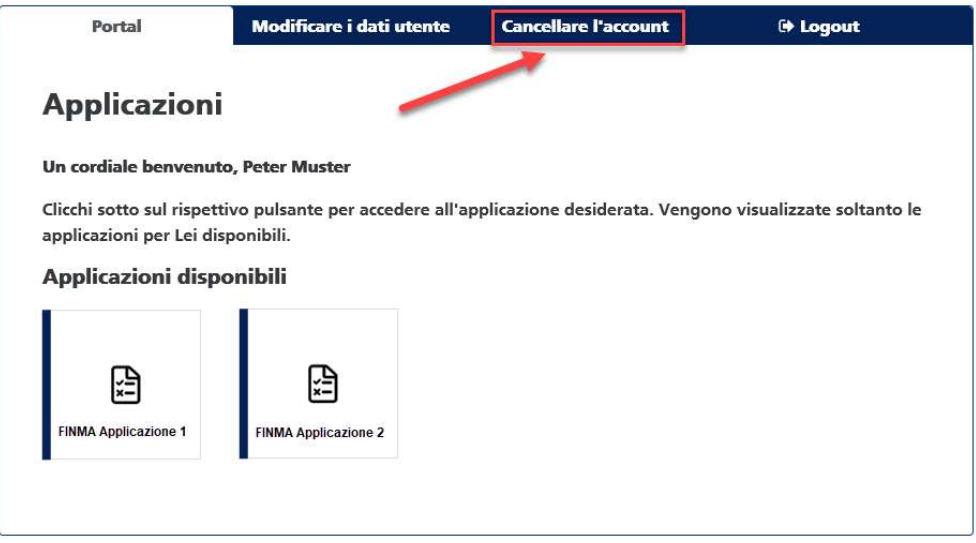

## 4.4 Logout

Qui può uscire dal portale FINMA:

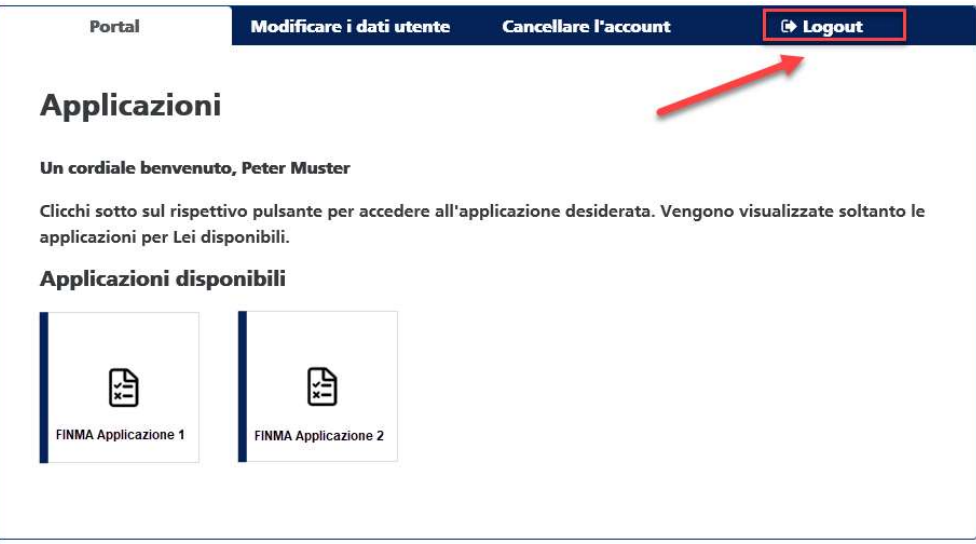

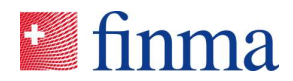

## 4.5 Ripristinare la password

Se ha dimenticato la password, può impostarne una nuova.

1. Nella schermata del login clicchi su [Password dimenticata]:

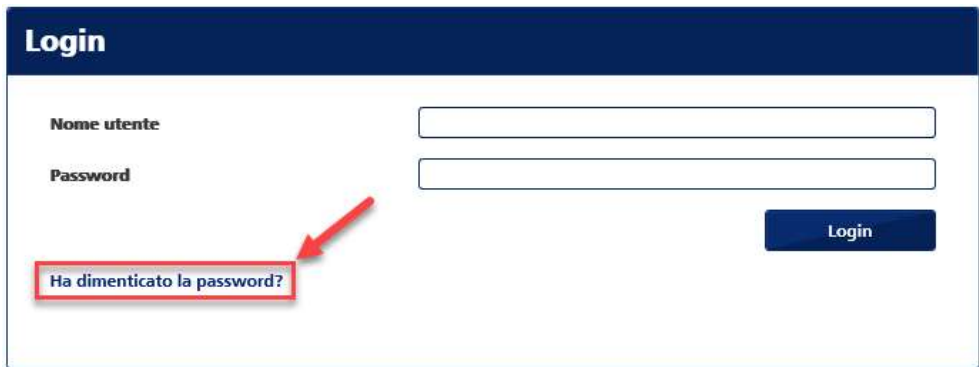

2. Inserisca il Suo nome utente e clicchi su [Invia]:

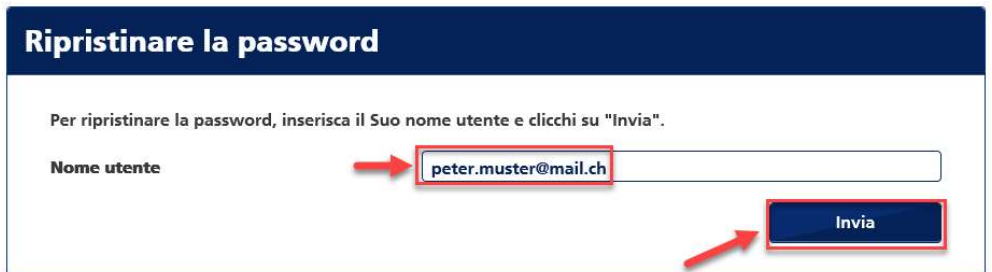

3. Quindi clicchi su [Continua]:

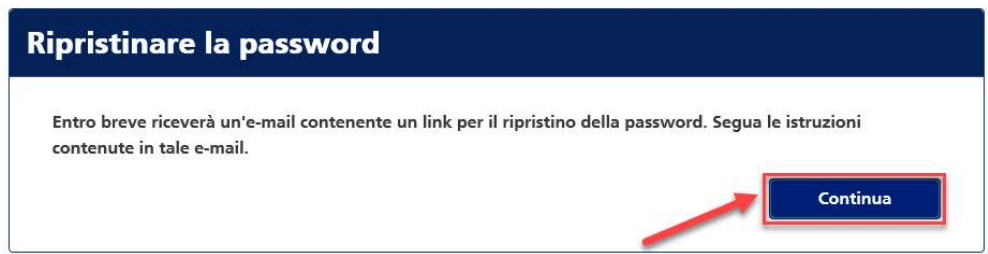

Dall'indirizzo portaladmin@finma.ch riceverà un'e-mail all'indirizzo di posta elettronica che ha registrato.

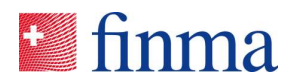

4. Apra l'e-mail e clicchi sul link [Ripristinare la password]:

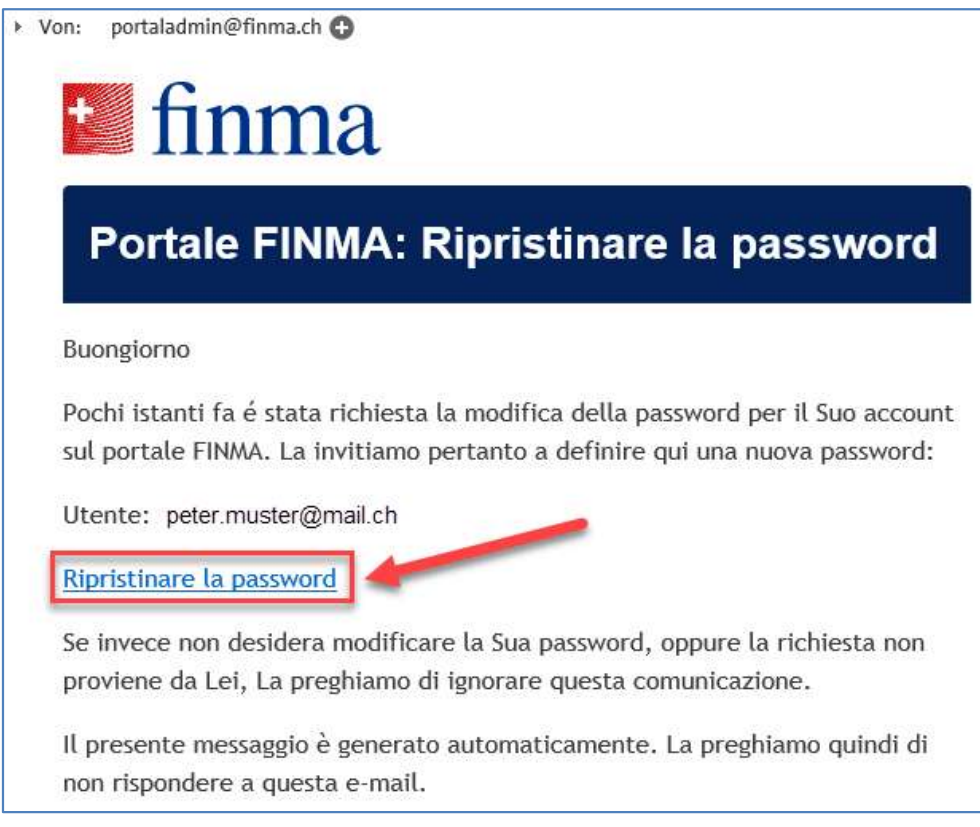

5. Dopo aver cliccato sul link, riceverà un SMS con un codice. Lo inserisca nel campo [Codice di sicurezza] e clicchi su [Login]:

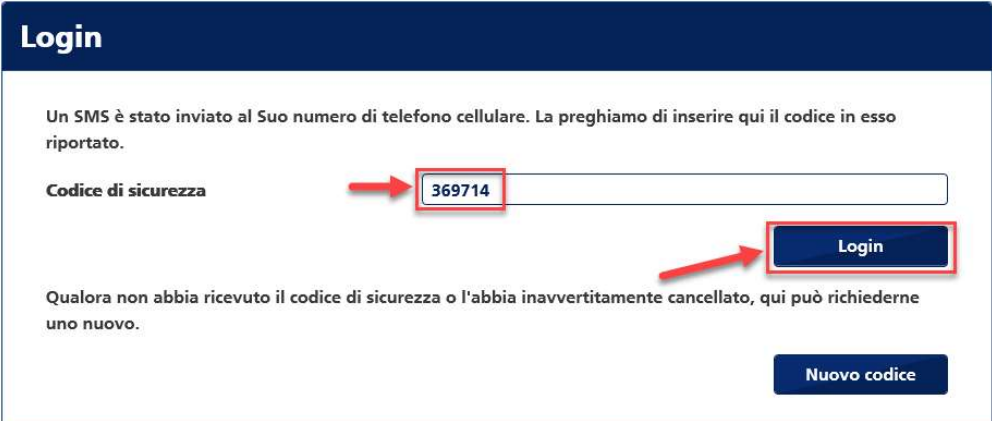

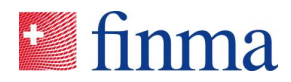

6. Registri una nuova password e la confermi negli appositi campi. Quindi clicchi su [Invia]:

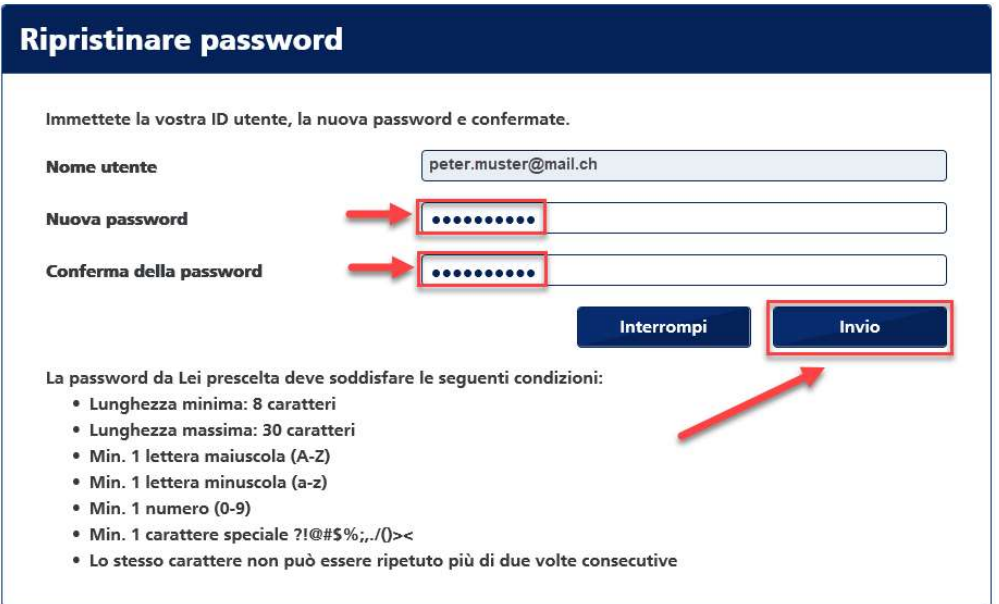

#### 7. Clicchi su [Avanti]:

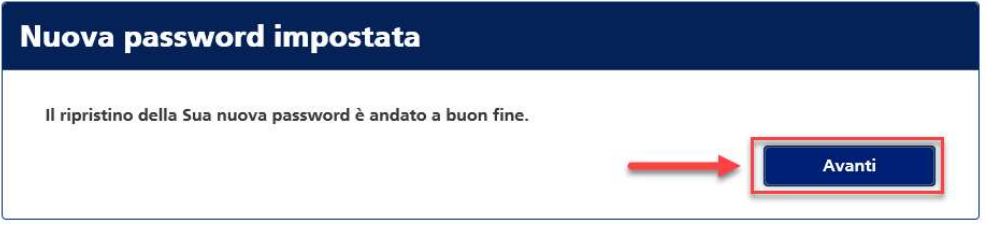

8. Inserisca il Suo nome utente e la nuova password, quindi clicchi su [Login]:

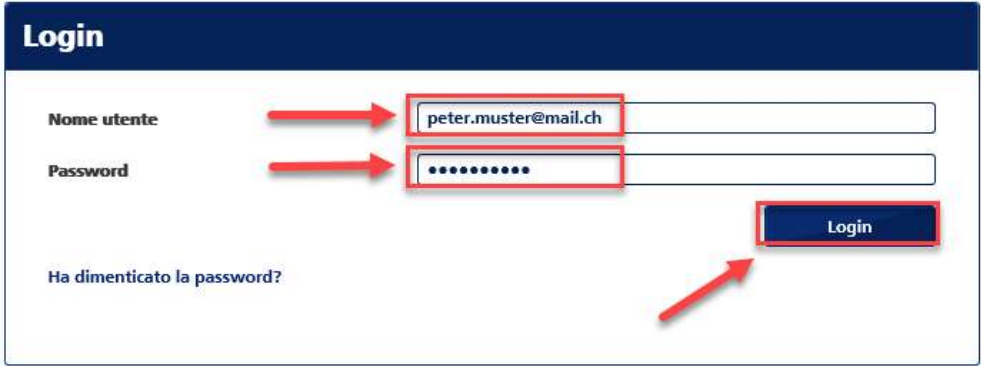

A questo punto ha ottenuto l'accesso al portale, dove può utilizzare le applicazioni che sono a Sua disposizione.

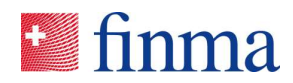

## 5 Autoregistrazione

Gli istituti senza autorizzazione FINMA si registrano nel portale mediante il processo di autoregistrazione:

1. Apra la pagina (Processo di autoregistrazione di istituti senza autorizzazione FINMA) e clicchi su [link]:

https://portal.finma.ch/auth-login/user-self-reg

2. Compili tutti i campi necessari, quindi clicchi su [Continuare]:

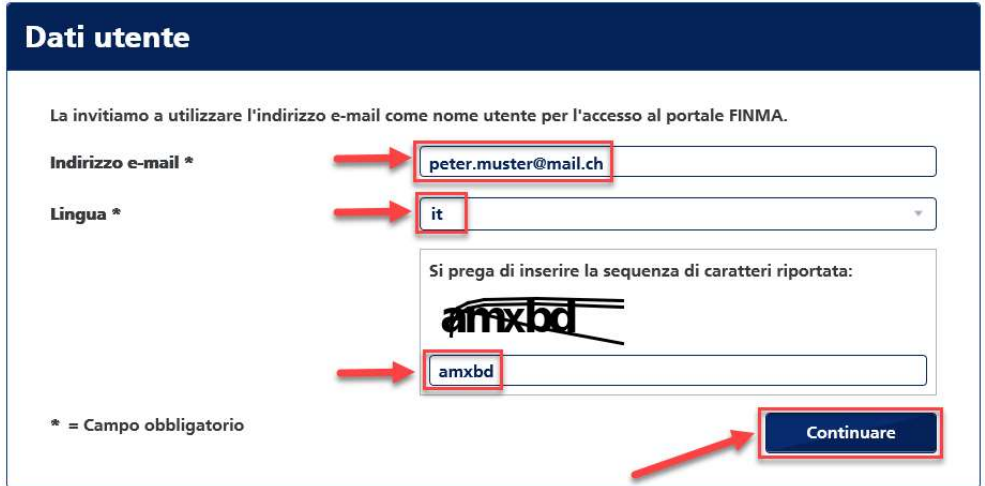

3. Digiti la Sua password, quindi clicchi su [Continuare]:

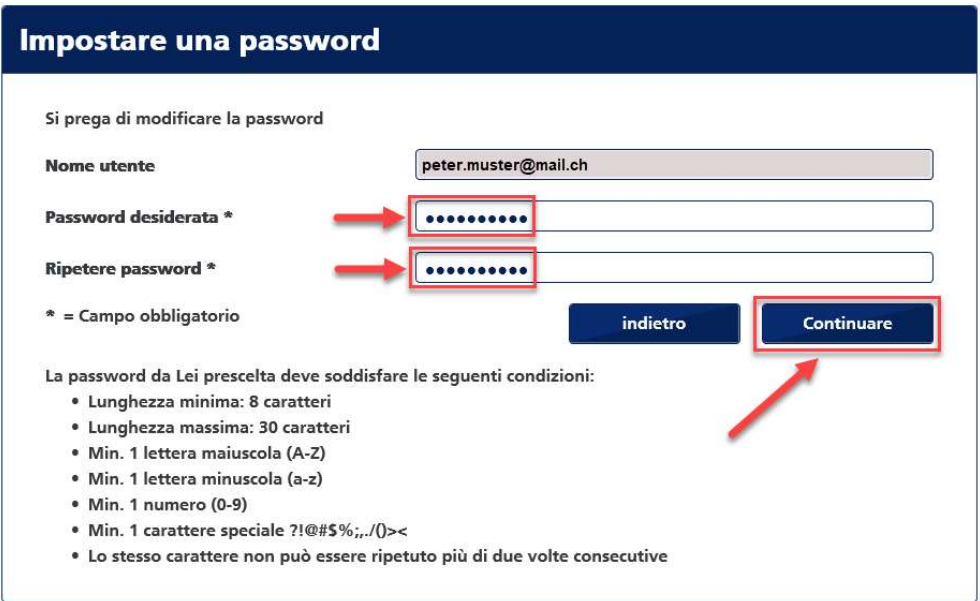

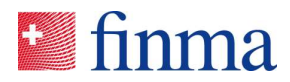

4. All'indirizzo di posta elettronica che ha registrato riceverà ora un'e-mail contenente un link. Clicchi su [questo link] per passare alle prossime fasi della registrazione.

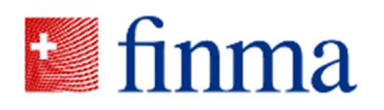

## Portale FINMA: la preghiamo di completare la registrazione

#### Benvenuto

Hai completato con successo il primo passo della registrazione sul portale FINMA.

Fare clic sul collegamento seguente per completare la registrazione.

https://portal.finma.ch/auth-login/user-self-reg

5. Legga le disposizioni in materia di protezione dei dati e clicchi su [Avanti]:

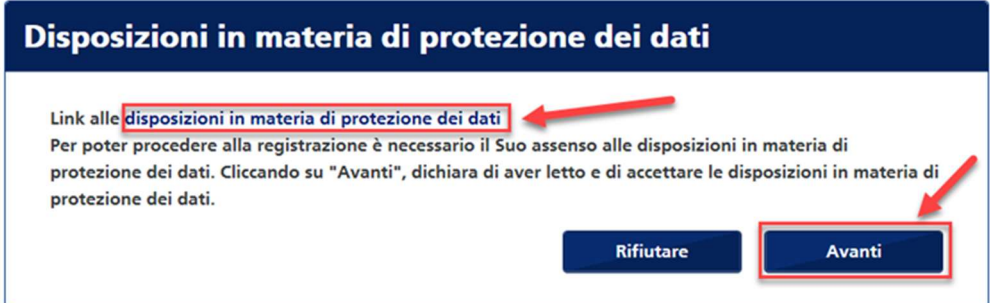

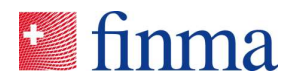

6. Compili tutti i campi, quindi clicchi su [Salva]:

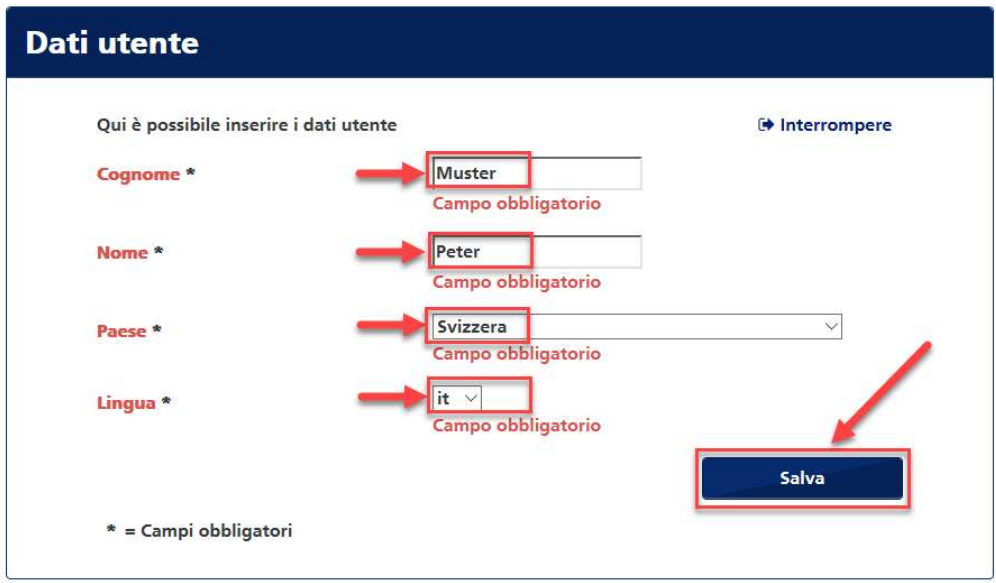

7. Per registrare il Suo numero di cellulare clicchi su [Aggiungere]:

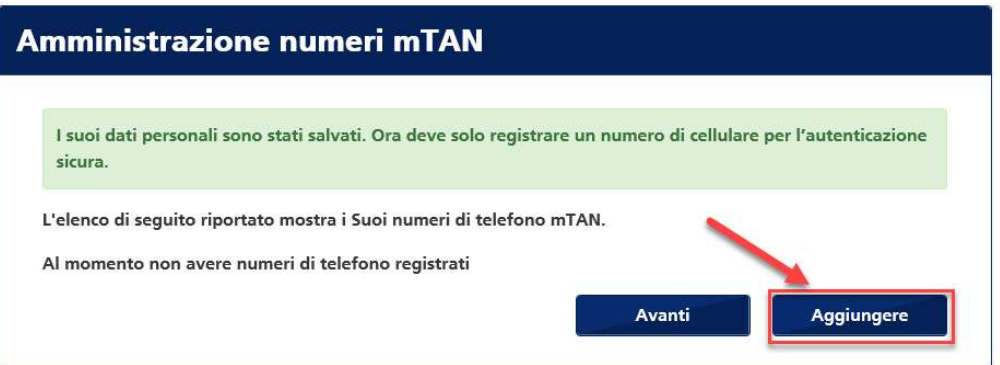

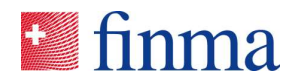

8. Immetta il Suo numero di cellulare con il prefisso internazionale e clicchi su [Registrare]:

Avvertenza: in seguito all'autenticazione a due fattori non è possibile effettuare il login senza immettere un numero di cellulare

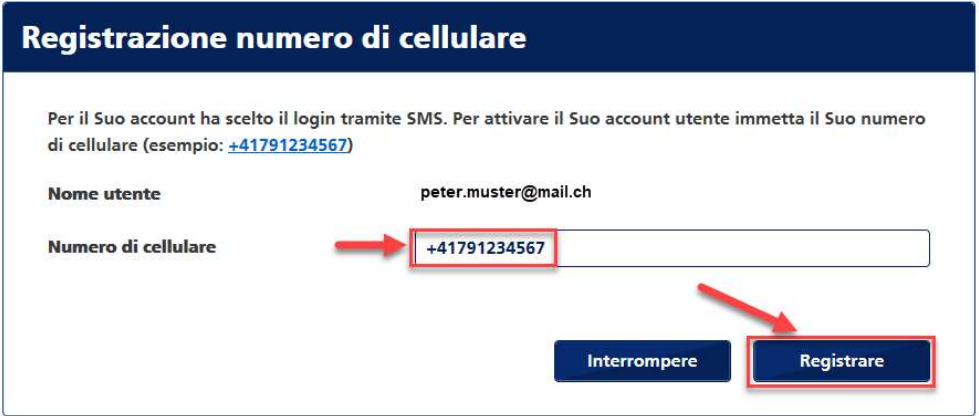

9. Riceverà un codice via SMS. Lo inserisca nel campo [Codice di sicurezza] e clicchi su [Confermare]:

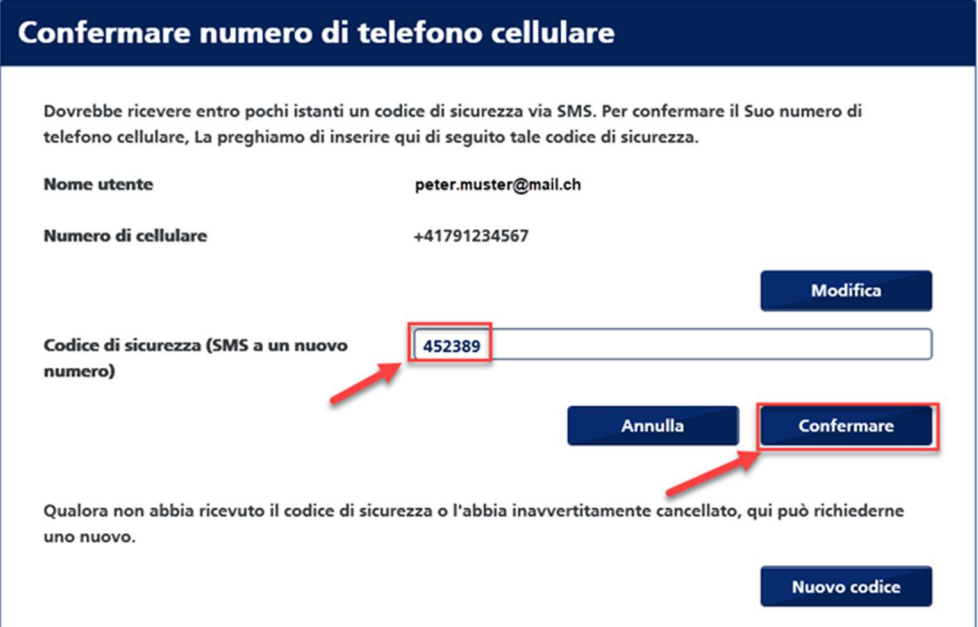

#### 10. Quindi clicchi su [Avanti]:

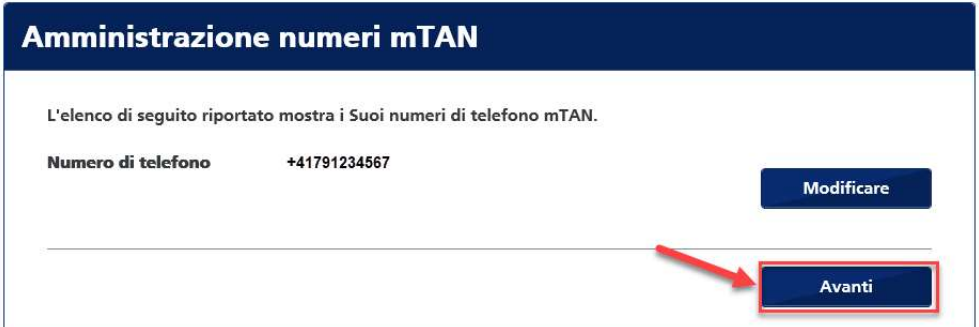

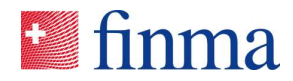

11. La registrazione è conclusa. Per accedere al portale, clicchi sul link indicato di seguito.

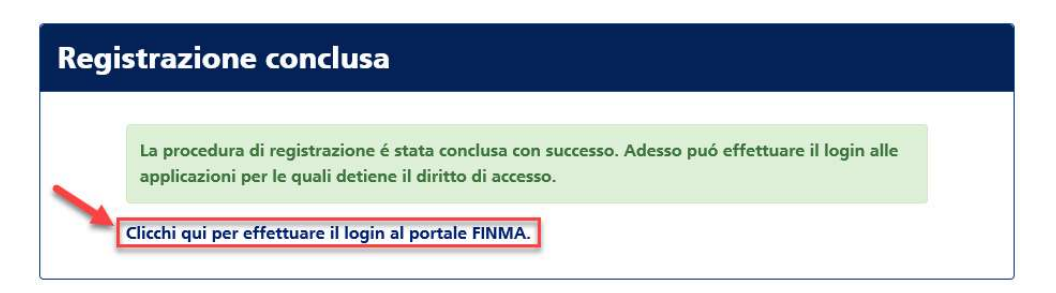

12. Per ottenere l'accesso alla Piattaforma di rilevamento e di richiesta, clicchi sul pulsante di comando.

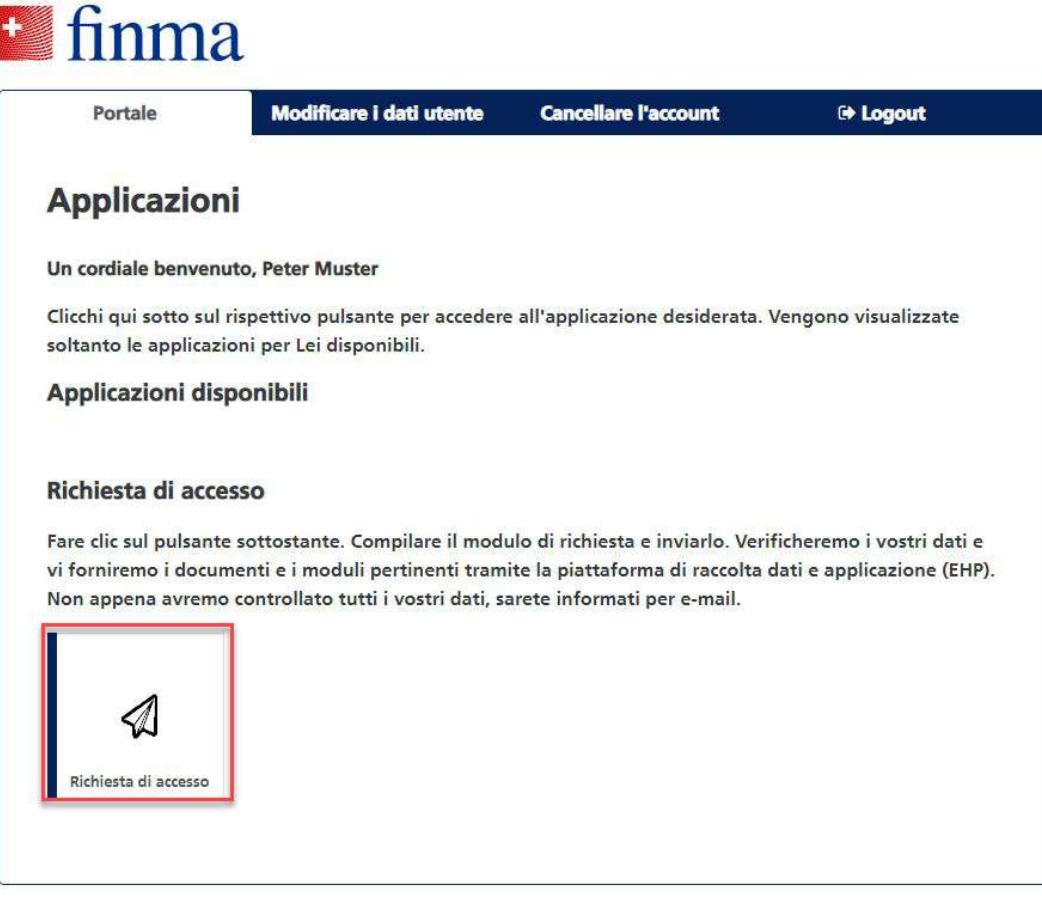

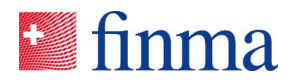

13. Compili il modulo di richiesta e lo inoltri.

#### **T** finma

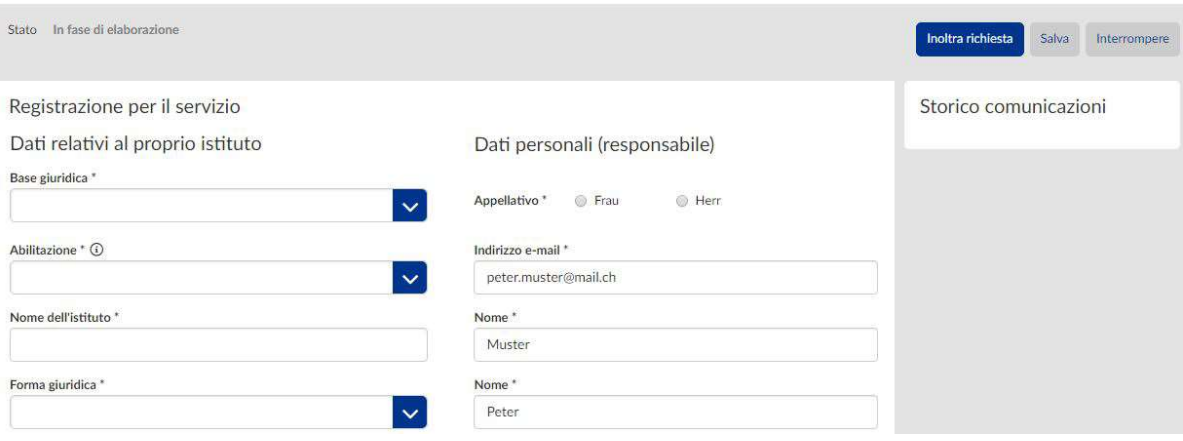

A verifica dei dati avvenuta, il responsabile della rettifica registrato ed eventualmente il suo supplente verranno informati via e-mail entro pochi giorni lavorativi. Dopodiché potranno effettuare il login al portale FINMA e avranno accesso ai documenti nonché ai moduli messi a disposizione.

https://portal.finma.ch